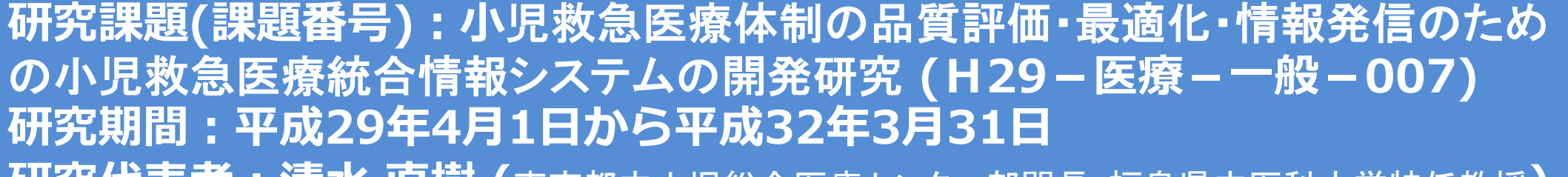

<span id="page-0-2"></span><span id="page-0-1"></span><span id="page-0-0"></span>**研究代表者︓清⽔ 直樹 (**東京都立小児総合医療センター部門長・福島県立医科大学特任教授**)**

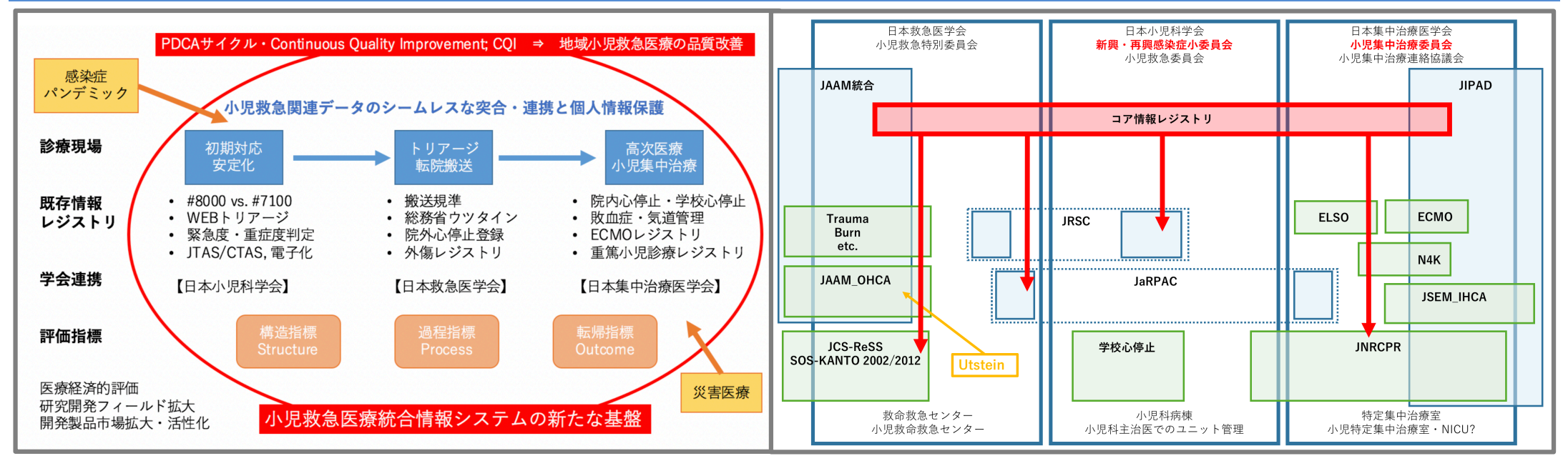

## 【目的・方法】

本研究では多彩な小児救急疾患の初期対応から安定化・高度医療、 すなわち#8000等の電話相談、トリアージと緊急搬送、小児集中治療 まで、シームレスに稼働しうる小児救急医療統合情報システム網の 構築のための基盤研究を行う。こうした有機的情報ソースを用いる ことにより、小児救急医療体制の最適化、小児救急疾患の予後改善 と医療品質改善、最終的には、地域で安心して子育てができるため の社会環境改善に還元することを目的としている。さらに災害関連 情報や感染症パンデミック情報との連携も模索することとしている。

#### 【昨年度研究結果】

小児救急関連レジストリは多学会を学際的に横断するため、調査項目 の重複や定義の不一致などの問題点が多々抽出された。最小労力で最大 効果を出すためにも、また。将来的に既存レジストリを有効に活用しつ つ統合して一定の情報網として活用するためにも、項目整理と用語定義 を行った上でのコア情報レジストリ策定と提供・活用が望まれた。

#8000については、その質的評価に加えて、トリアージや治療結果と の連携がないとPDCAサイクルに繋がらない問題があり、今後の検討課題 と考えられた。

# **研究課題(課題番号)︓⼩**児救急医療体制の品質評価・最適化・情報発信のため の小児救急医療統合情報システムの開発研究 (H29-医療--般-007) 研究期間:平成29年4月1日から平成32年3月31日

**研究代表者︓清⽔ 直樹 (**東京都立小児総合医療センター部門長・福島県立医科大学特任教授**)**

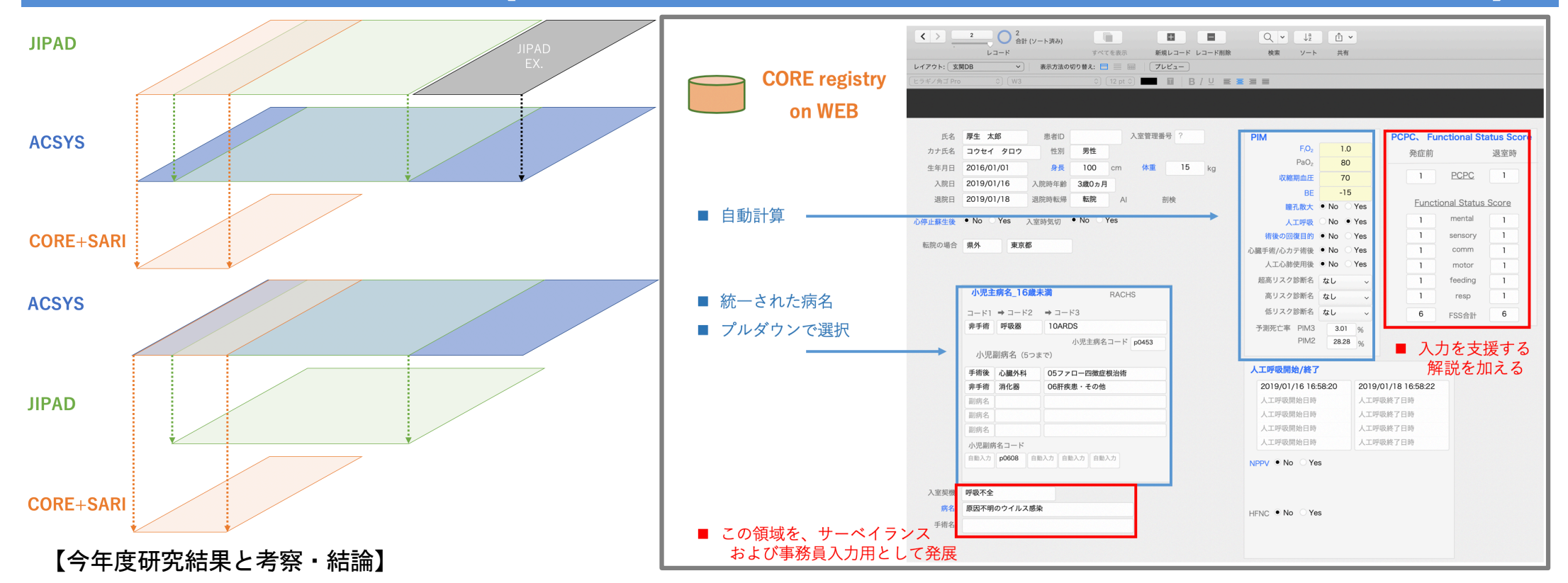

今年度研究では昨年度研究成果に基づき、重篤小児患者の学際的共有調査フィールドとコアレジストリ項目の固定、登録病名と重症度・転帰の統一 を行い、コアレジストリアプリケーションを完成させた。さらに、検証モデル地区選定と導入をデータ品質保証方略等の検証とともに実施し、最終年度研究 における配布プロダクト最終化に向けた前提を整え、レジストリ間連携のためのインフラ整備を行った。本研究を進める中で、レジストリ入力をはじめとす る様々な事務作業にかかる医師の勤務状況把握の必要性についても、気づきが得られた。また、#8000継続調査とアウトカムデータ連結のための基礎 調査を行った。重篤小児患者コアレジストリによる調査フィールド共有・入力項目の統一と他レジストリ連携の促進、ならびに#8000関連のアウトカムデー タとの連結は、極めて有効な小児救急関連研究インフラ整備方略であり、小児科医師の勤務状況把握とともに、継続的に進めてゆく必要がある。

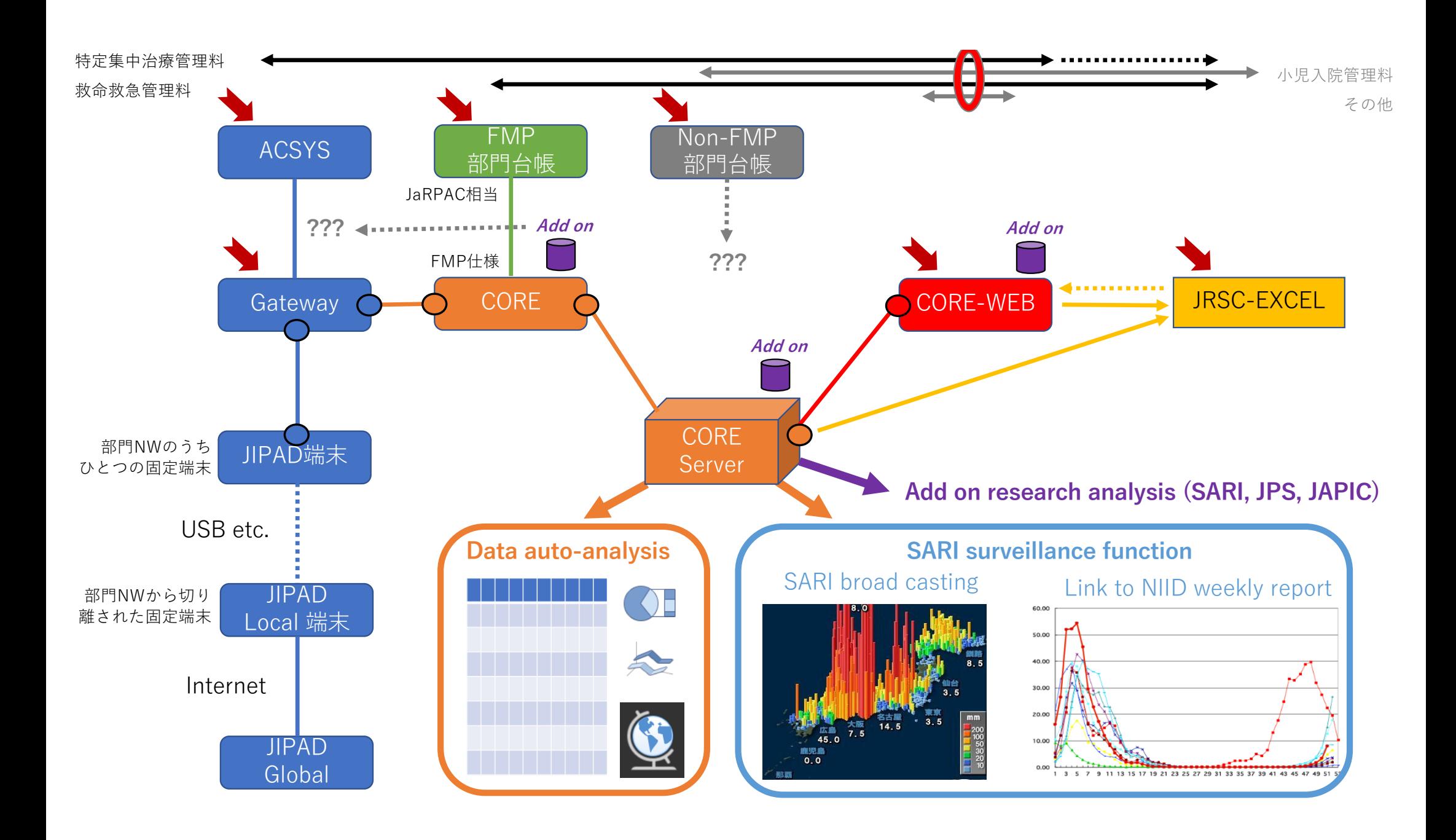

# 小児重篤患者コアレジストリ

# SARI データ操作マニュアル

第 1.0 版 2019/12/17

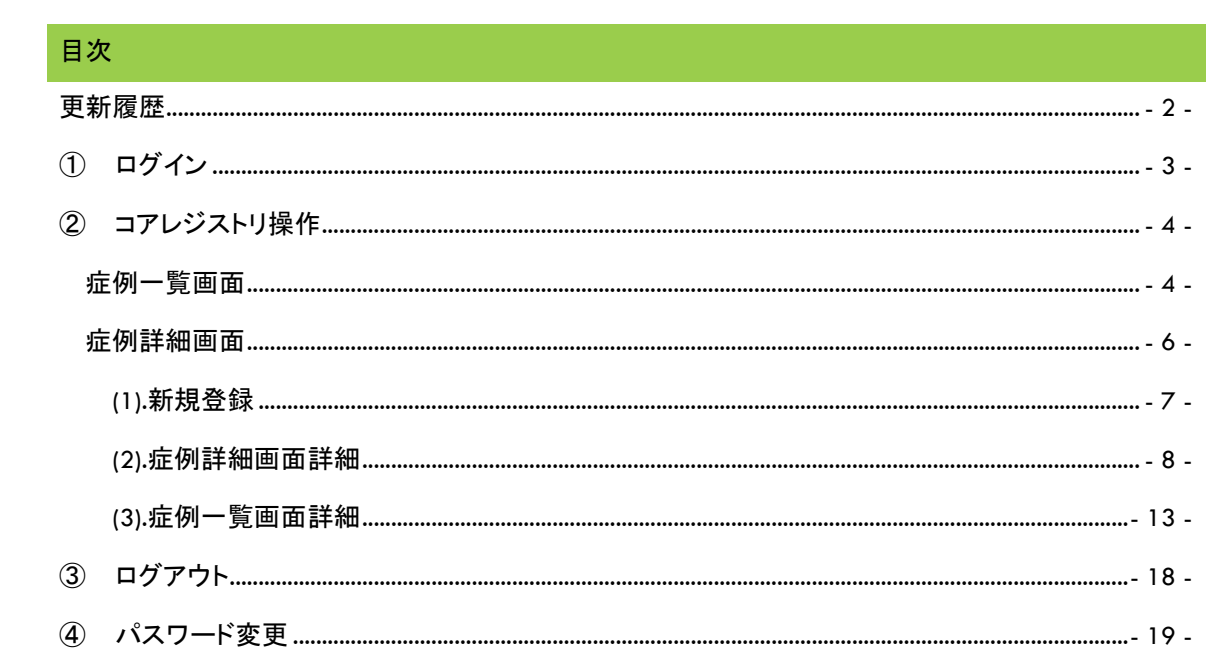

## 更新履歴

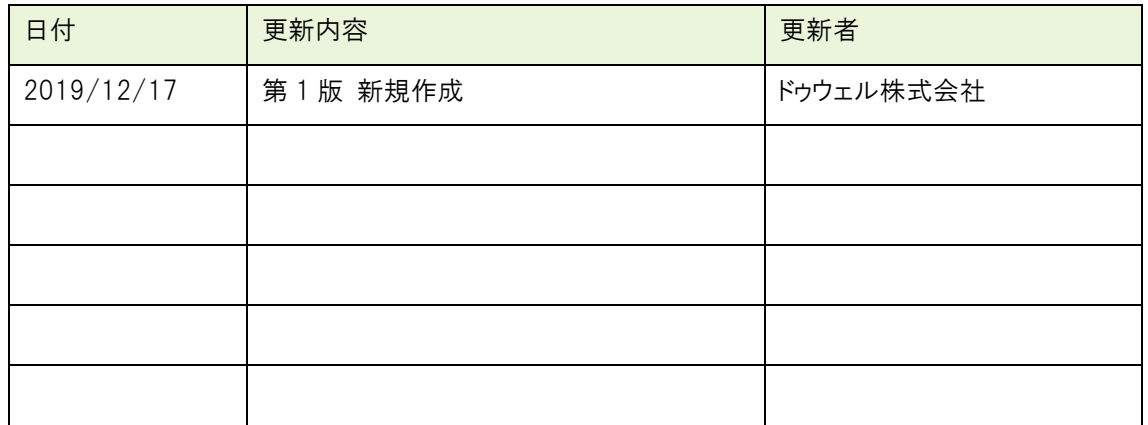

① ログイン

(1).ログイン

アカウント発行受信メールのログイン ID とパスワードで、本システムにログインします。

(ログイン ID については受信メールを参照して下さい。)

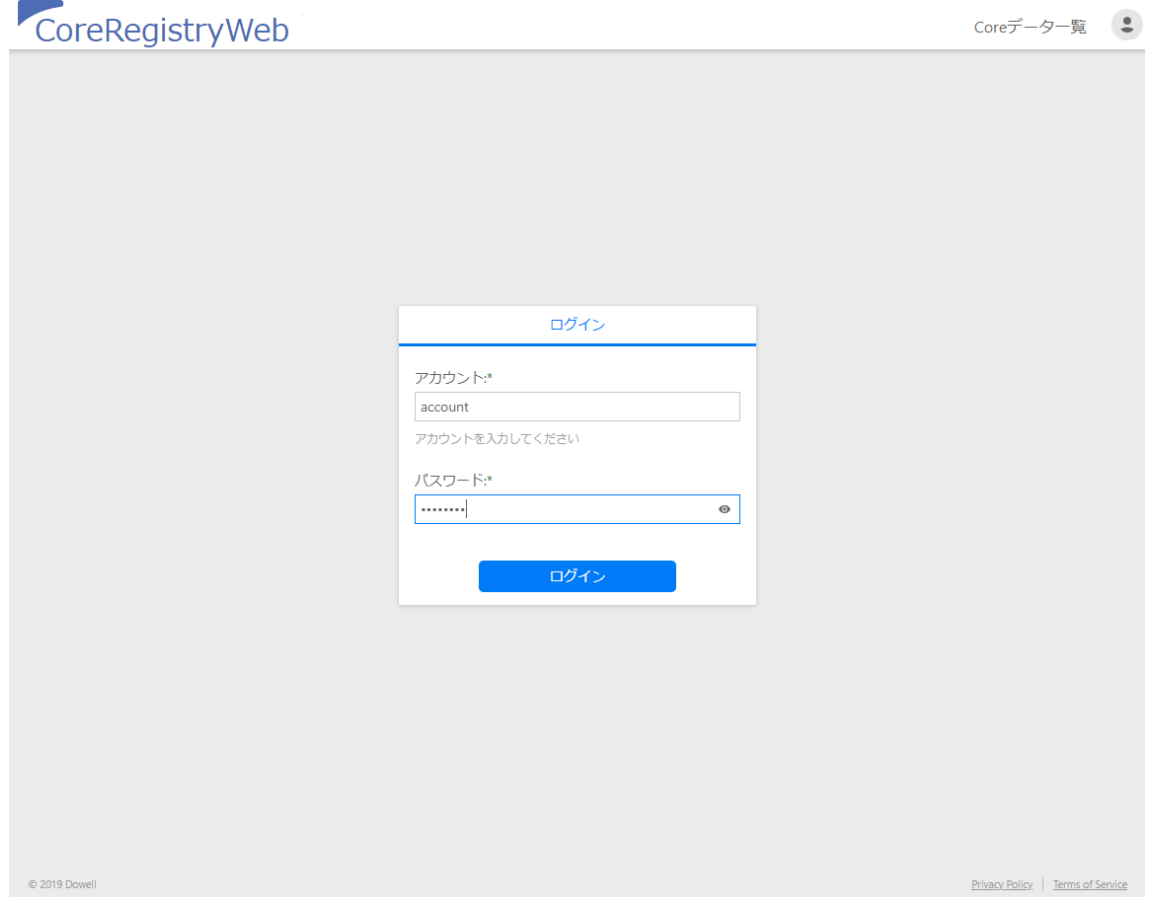

#### ② コアレジストリ操作

#### 症例一覧画面

ログイン後に表示される症例情報一覧画面です。

#### 症例情報の新規登録・データ参照・編集等が可能です。

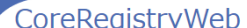

Coreデーター覧 SARIデーター覧

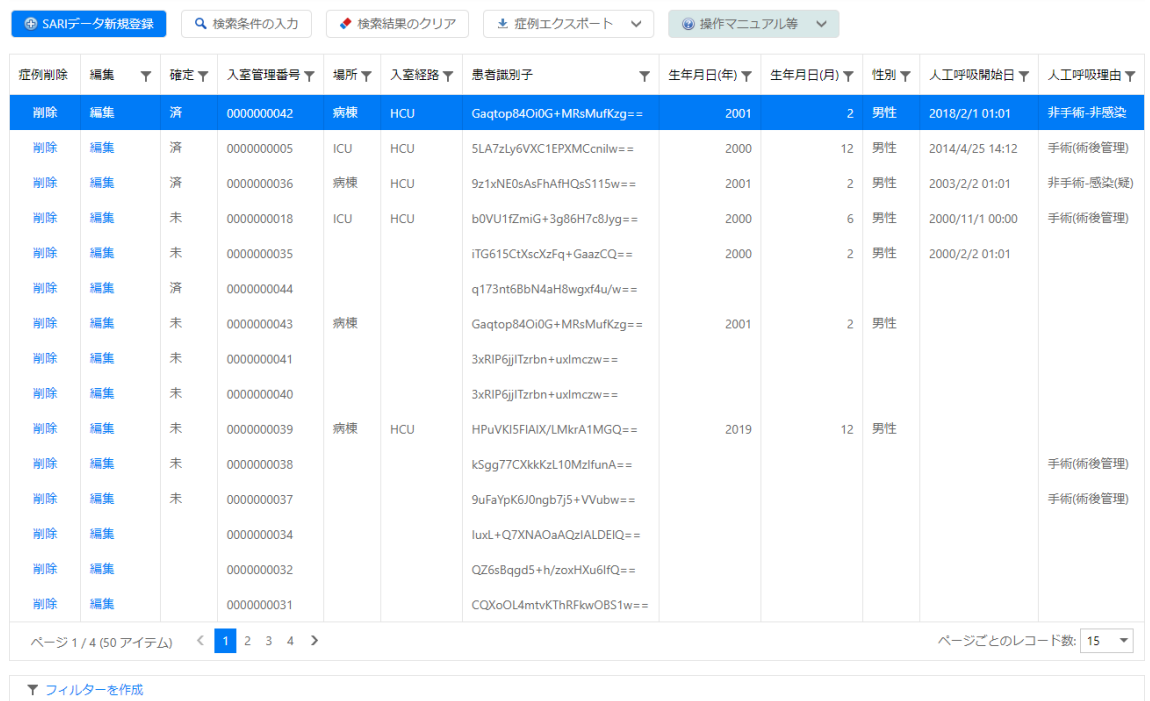

© 2019 Dowell

Privacy Policy | Terms of Service

#### (1)各種ボタン

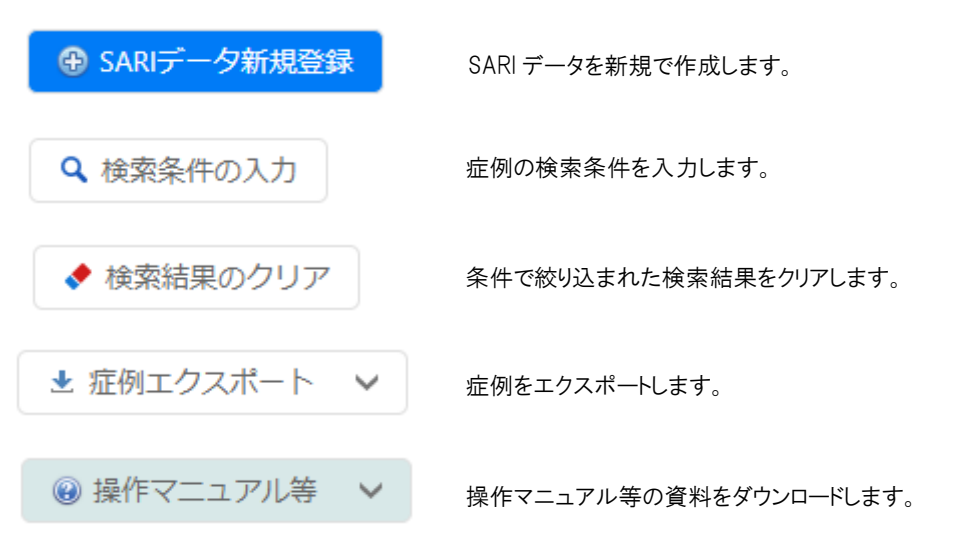

#### (2)グリッド

症例を削除します。 削除

編集 症例詳細画面へ移動し、症例を編集します

確定 〒 症例一覧にフィルタを掛けます。

人工呼吸開始日 ↓▼ うべルをクリックすることで症例一覧をソートします。

**く 1** 2 3 4 5 6 7 8 > ページを移動します。

#### (3)フッター

▼ フィルターを作成 症例一覧にフィルタを掛けます。

#### 症例詳細画面

症例のデータを入力・編集します。

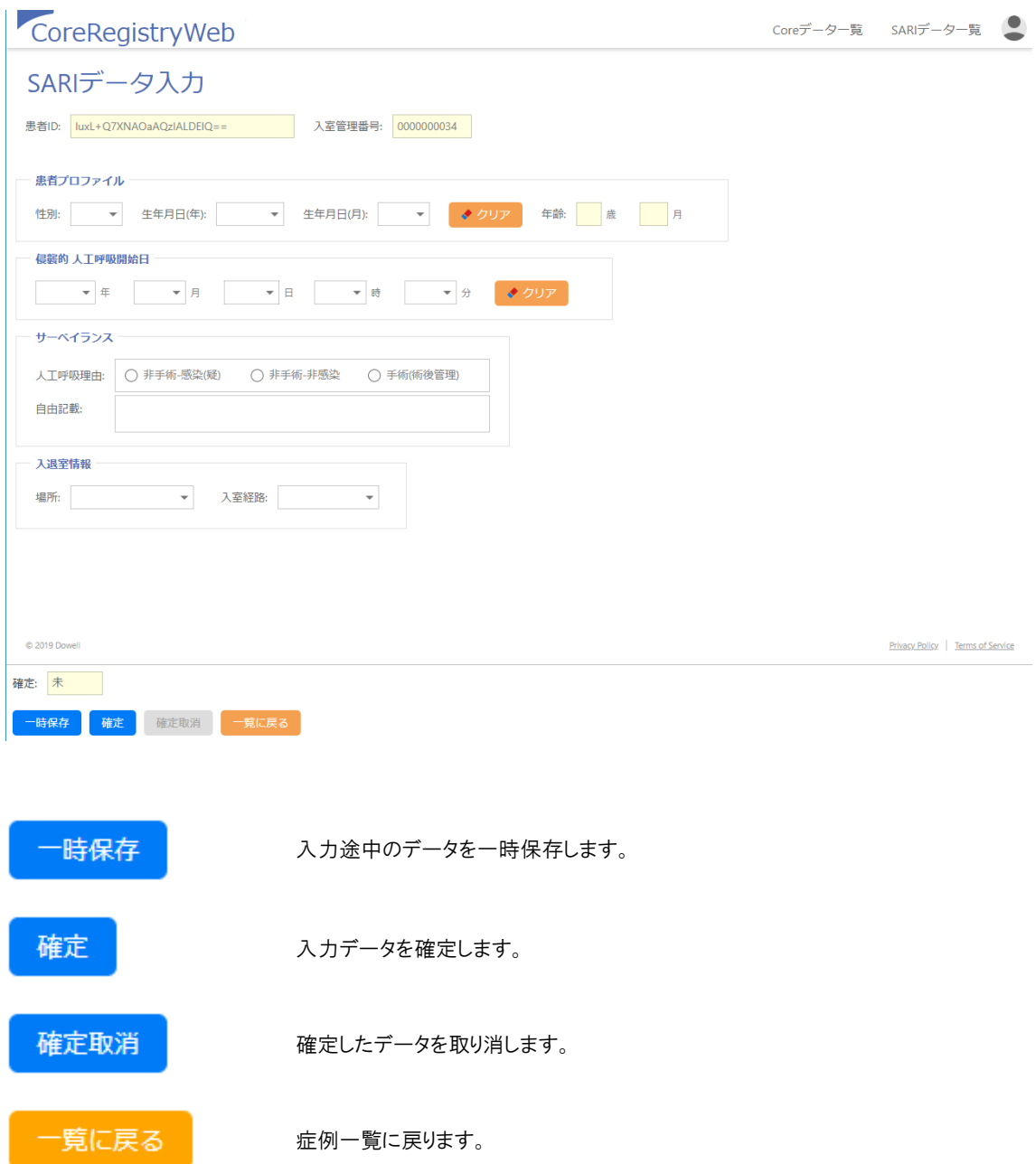

#### (1).新規登録

#### 新規登録

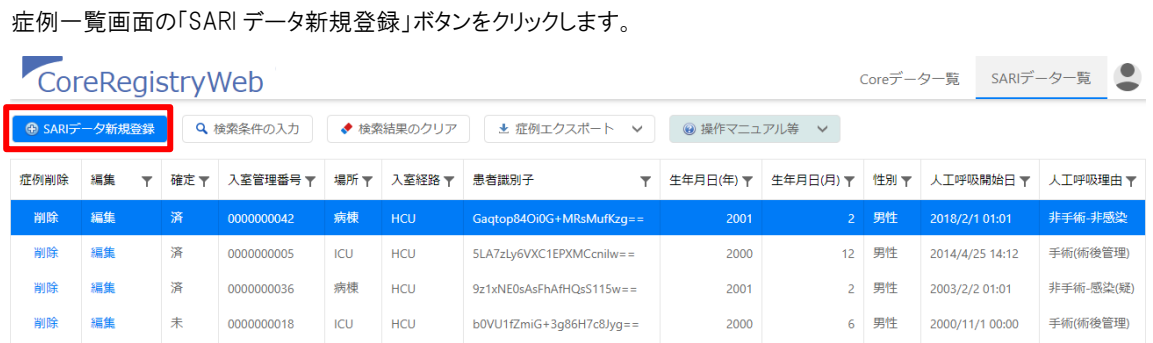

「患者 ID」を入力し、「登録」ボタンをクリックします。

※「患者 ID」を入力し、「検索」ボタンをクリックすることで、該当症例を確認・編集できます。

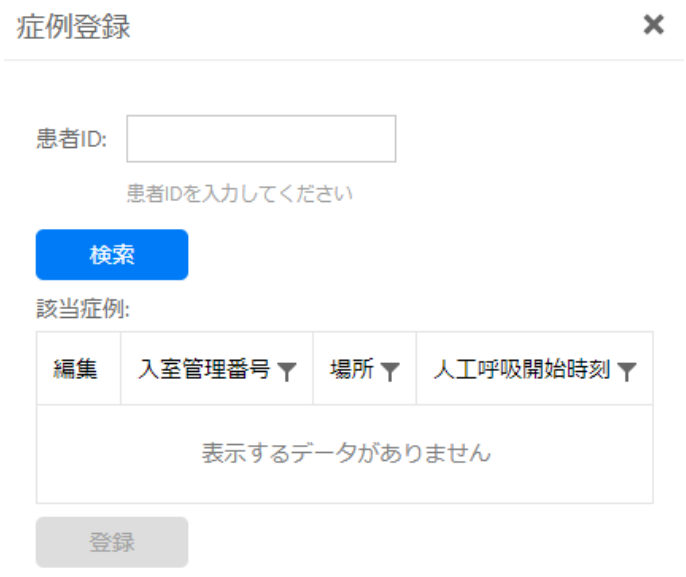

(2).症例詳細画面詳細

1 管理番号

患者IDと入室管理番号です。(入力項目はありません)

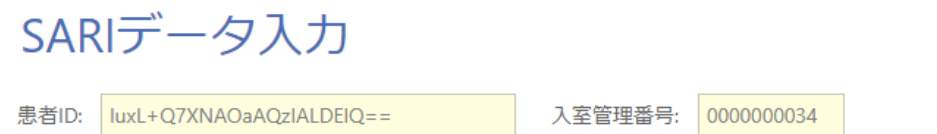

#### ② 患者プロファイル

患者の情報を入力します。

年齢は生年月日と侵襲的人工呼吸開始日から自動で計算されます。

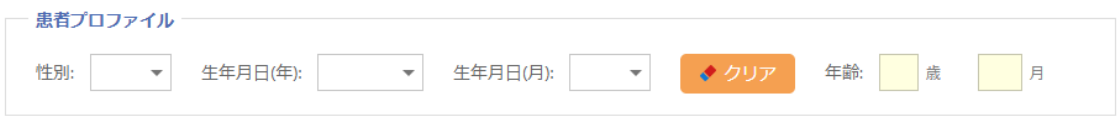

#### 3 侵襲的 人工呼吸開始日

侵襲的人工呼吸開始日を入力します。

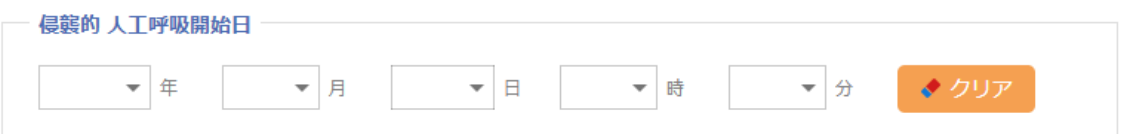

#### 4 サーベイランス

#### サーベイランス情報を入力します。

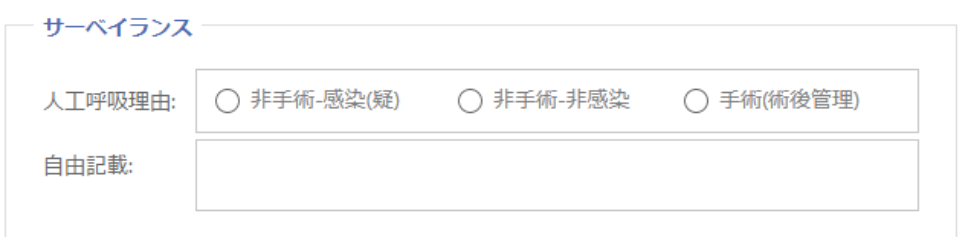

#### 5 入退室情報

入退室情報を入力します。

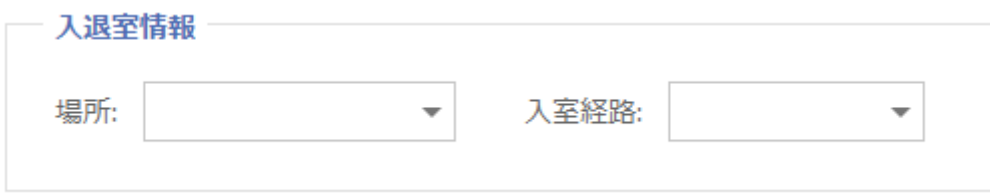

#### 6 制限值、警告值

各項目に制限値、警告値が設けられており、項目の枠が濃い赤の場合は制限値、薄い赤の場合は警告値を表してい ます。

値が制限値の場合、入力を確定させることができません。入力値を確認ください。

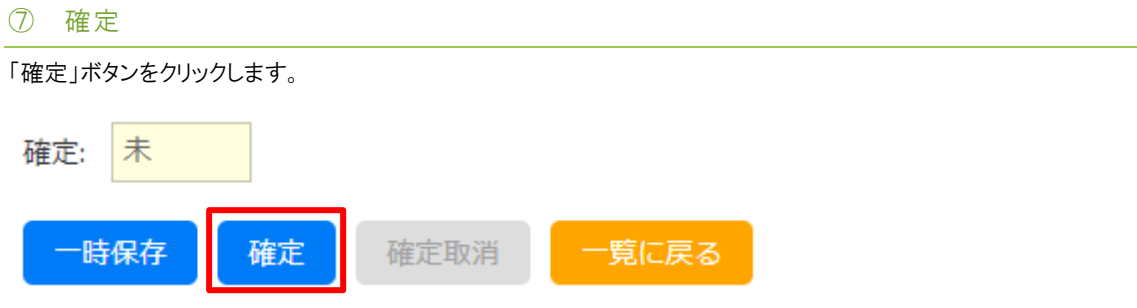

(a).入力エラーがない場合、「SARI データを登録しますか」とポップアップが表示されます。

「OK」ボタンをクリックすると入力内容が登録され、症例一覧画面へ戻ります。

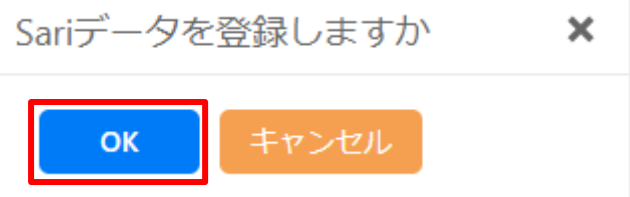

(b).入力エラーがある場合、警告ポップアップが表示されます。

「×」ボタンをクリックすると症例詳細画面に戻りますので、入力内容を再度確認してください。

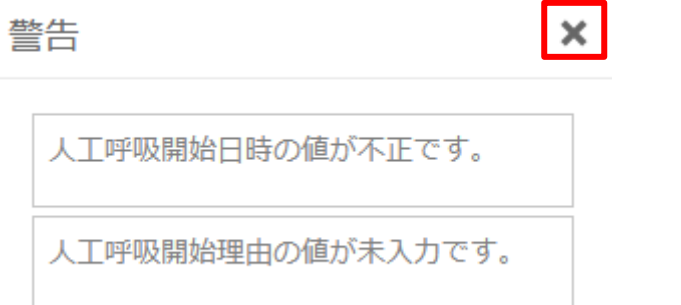

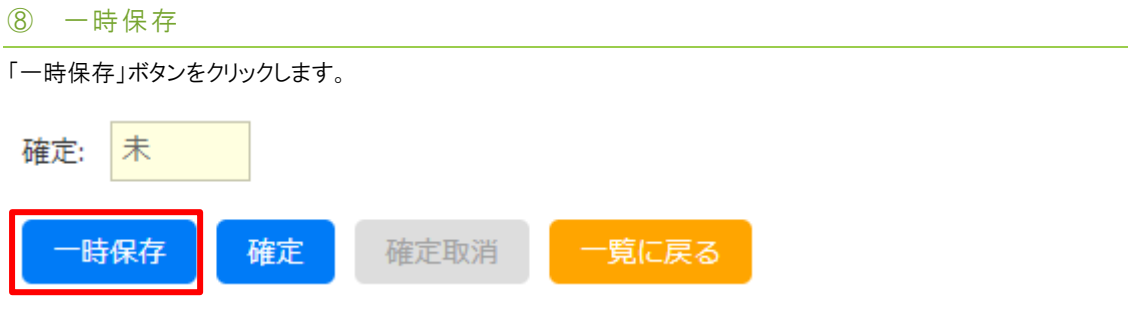

「SARI データを登録しますか」とポップアップが表示されます。

「OK」ボタンをクリックすると一時保存され、症例一覧画面へ戻ります。

※不正値などの値チェックは行われません。

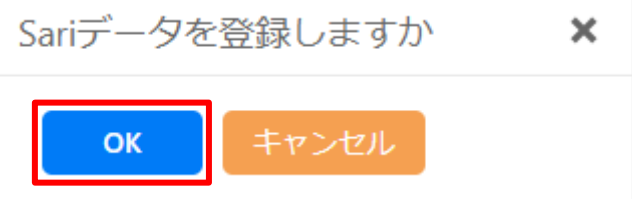

#### Ṧ 確定取消

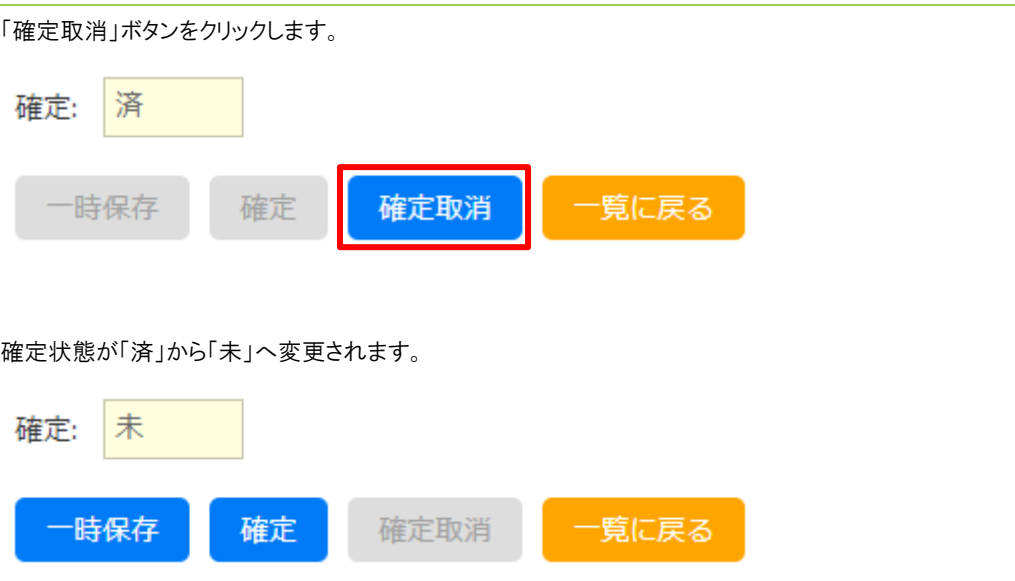

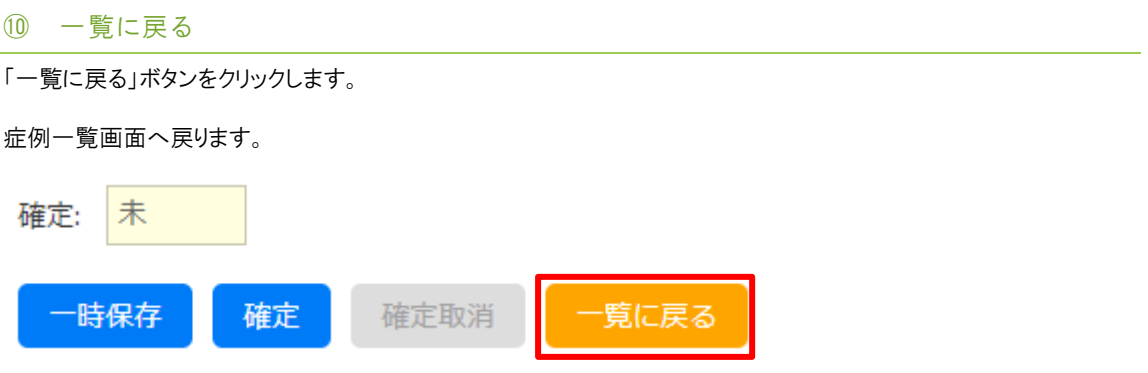

#### (3).症例一覧画面詳細

#### 1 症例検索

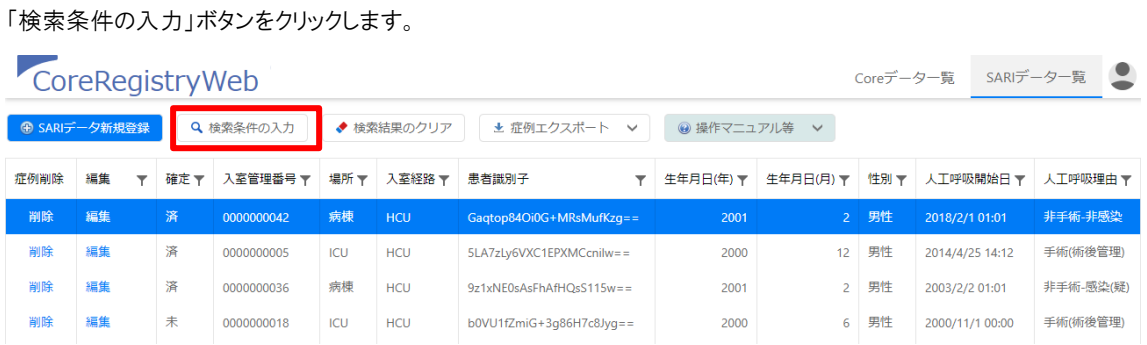

症例検索ポップアップが表示されるので、検索した項目に対して検索条件を入力します。

#### その後、「検索」ボタンをクリックします。

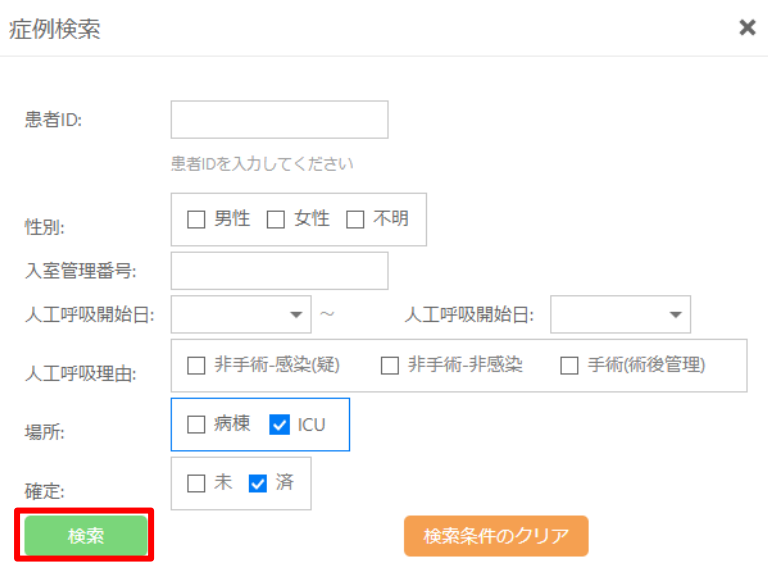

症例一覧画面に戻り、条件に合致する症例が一覧表示されます。

検索結果のクリアは「検索結果のクリア」ボタンをクリックすることで行えます。

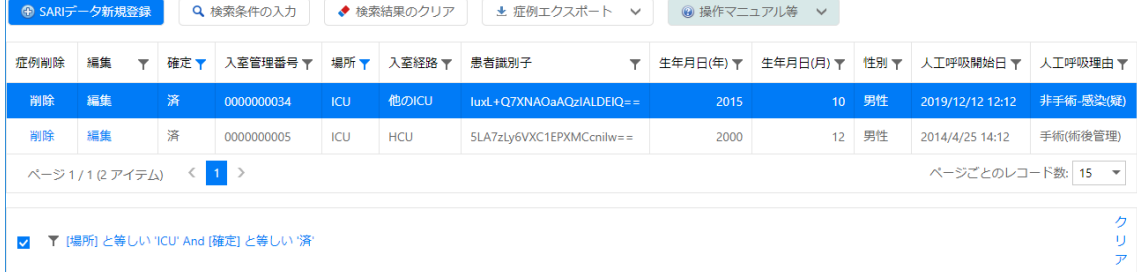

#### ② 症例編集

「編集」ボタンをクリックします。

クリックした症例の症例詳細画面が開きます。

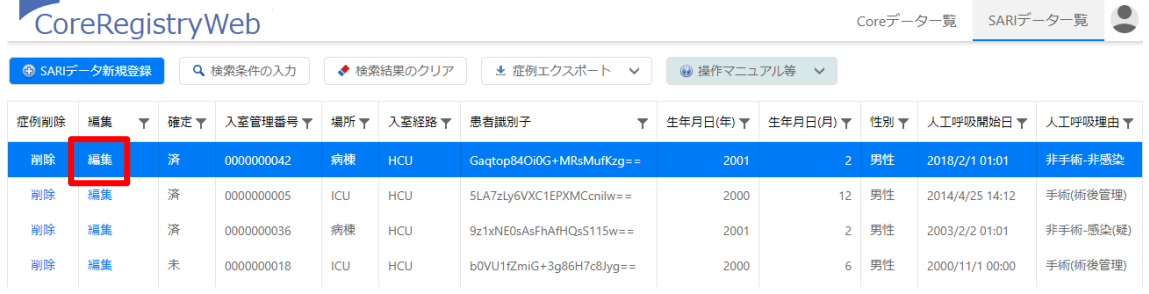

#### ③ 症例削除

「削除」ボタンをクリックします。

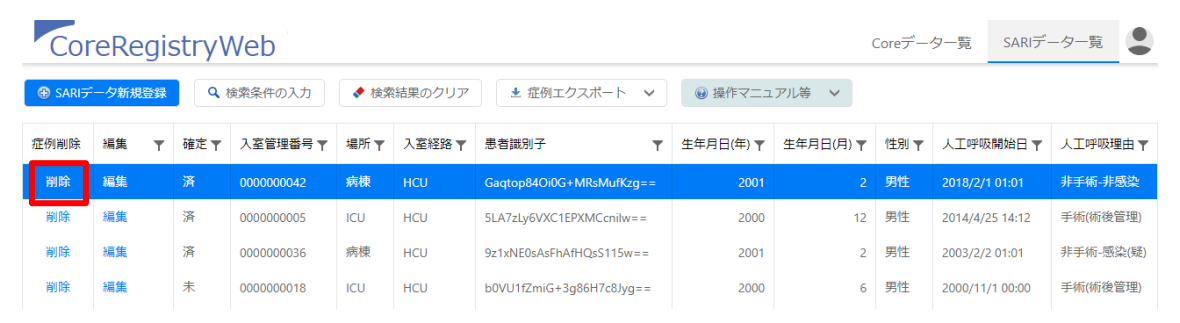

ダイアログが表示されるので「OK」ボタンをクリックします。

クリック後、症例が削除されます。

Web ページからのメッセージ X

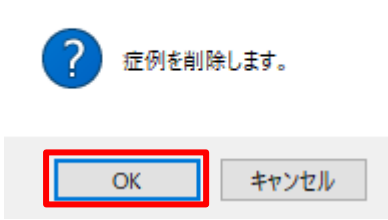

4 フィルター作成

「フィルターを作成」をクリックします。

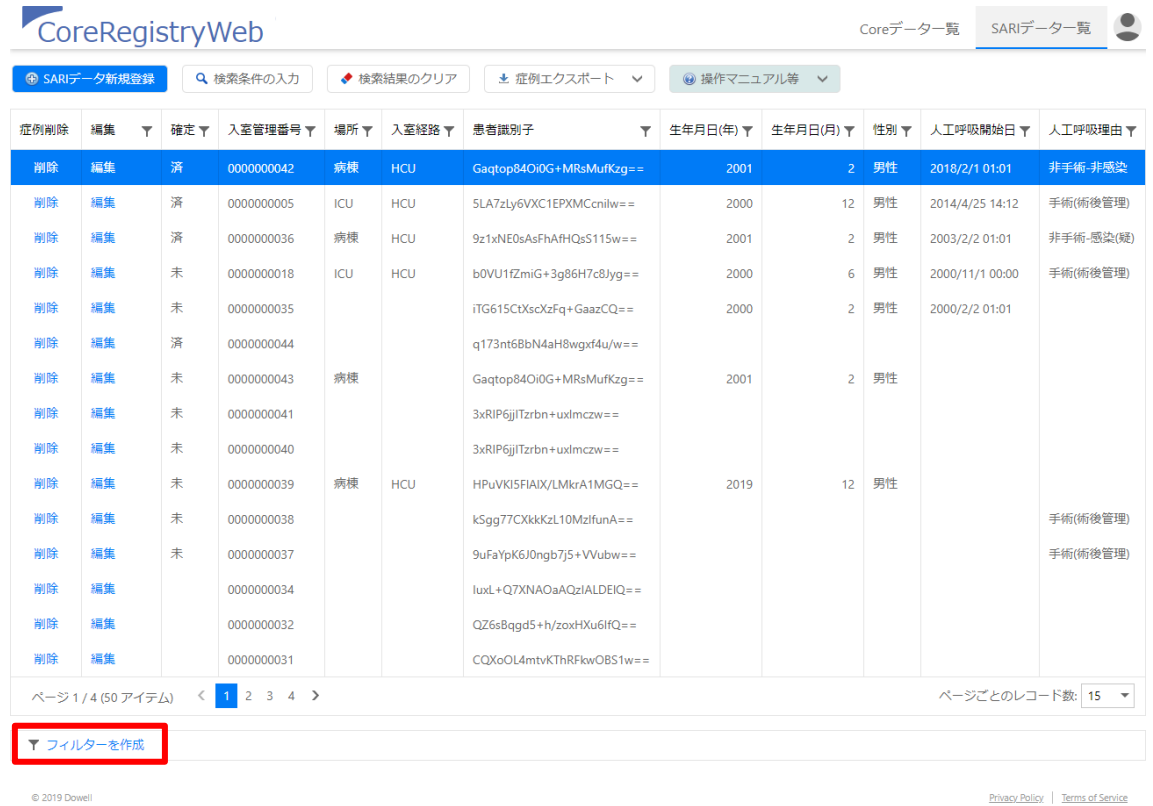

#### 「フィルタービルダー」ポップアップが表示されます。

条件を入力し、「OK」ボタンをクリックします。

And  $\oplus$ 確定 と等しい 済 図 場所 と等しい ICU 8 キャンセル **OK** 

#### 症例一覧画面に戻り、条件に合致する症例が一覧表示されます。

検索結果のクリア」ボタンをクリックすることで行えます。

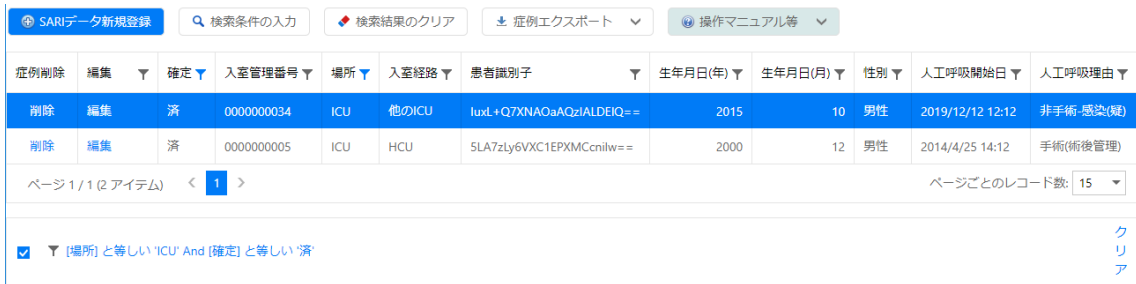

3 ログアウト

画面右上のメニューから「ログアウト」を選択します。

その後ログアウトされ、ログイン画面に戻ります。

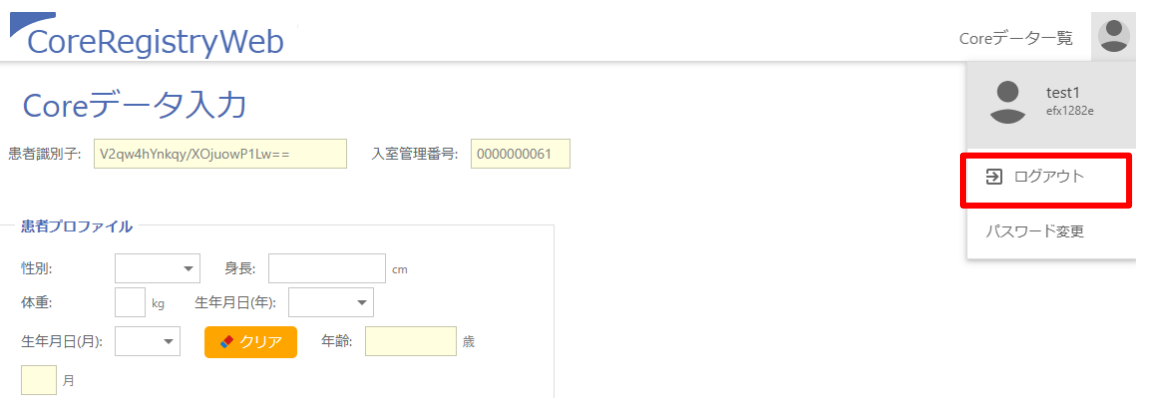

④ パスワード変更

画面右上のメニューから「パスワード変更」を選択します。

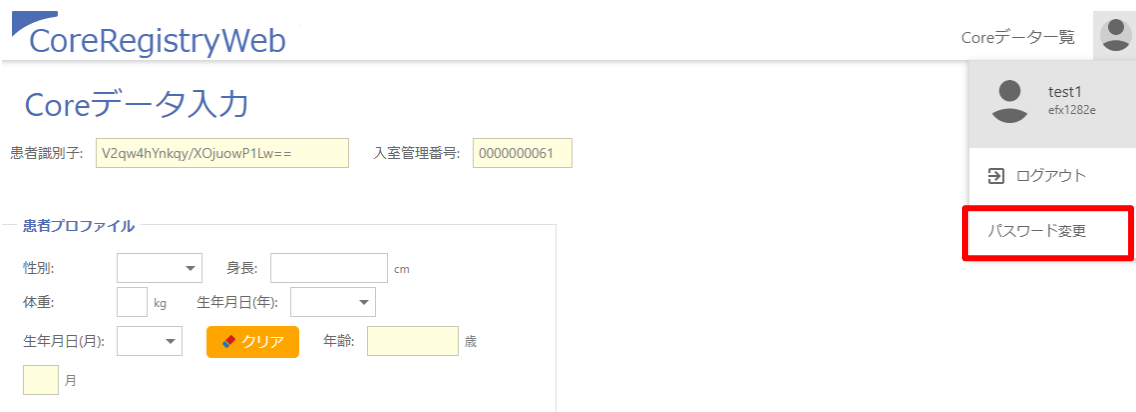

「現在のパスワード」と「新パスワード」と「新パスワード(確認)」に入力し、

「パスワードを変更」ボタンをクリックします。

成功するとパスワードが変更されます。

i. ÷

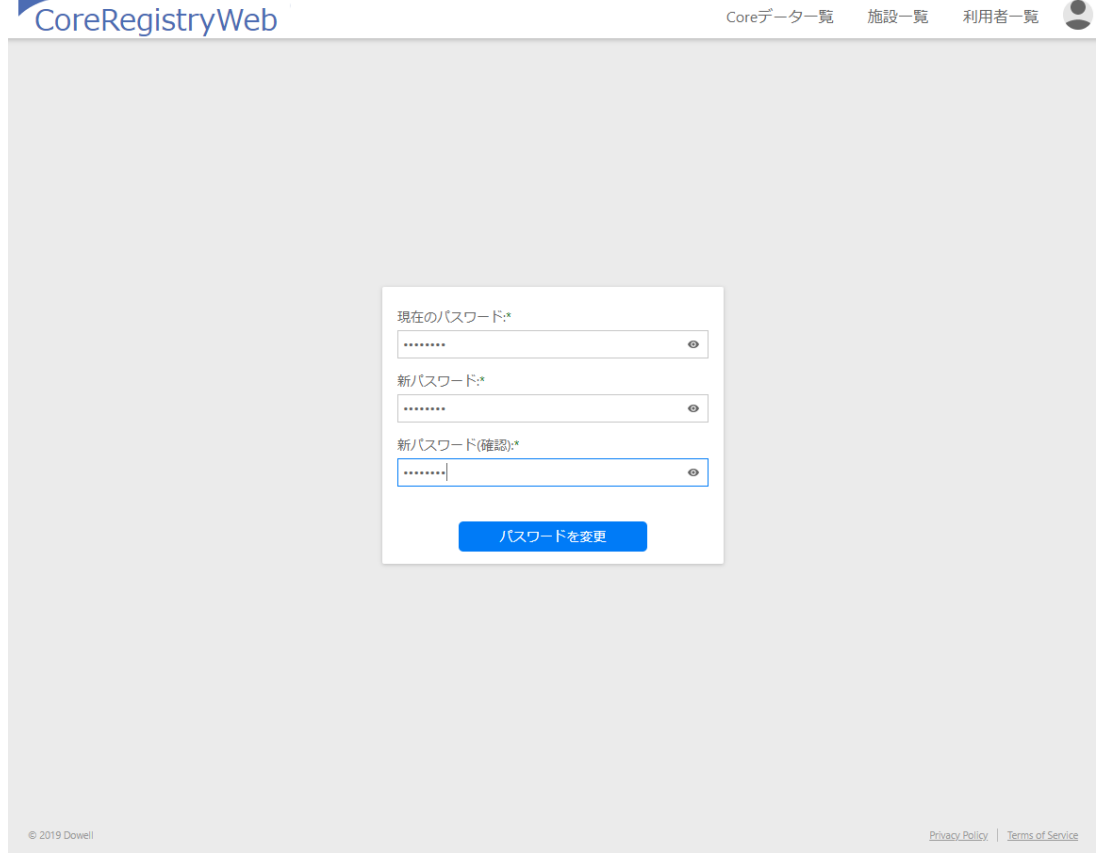

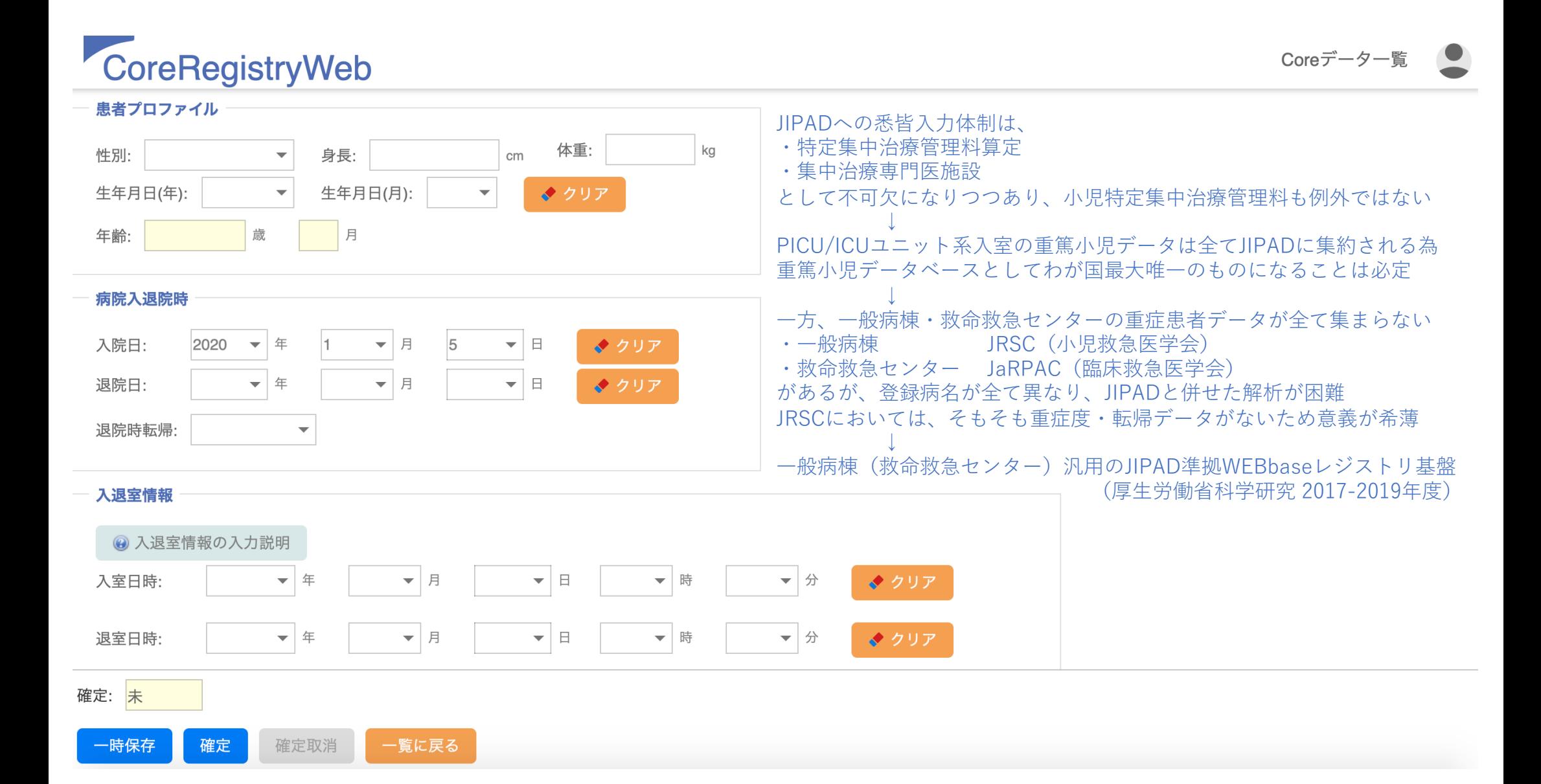

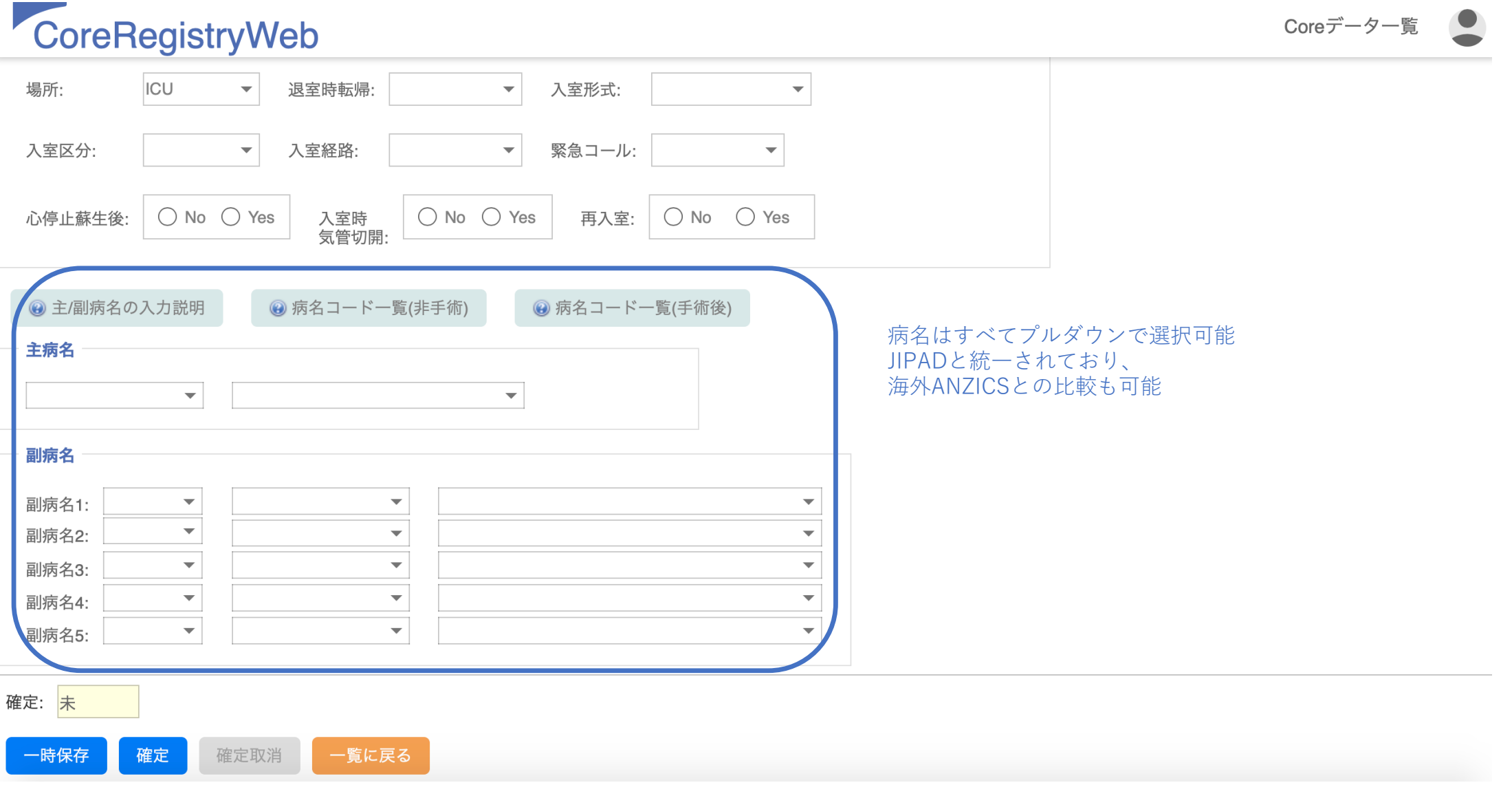

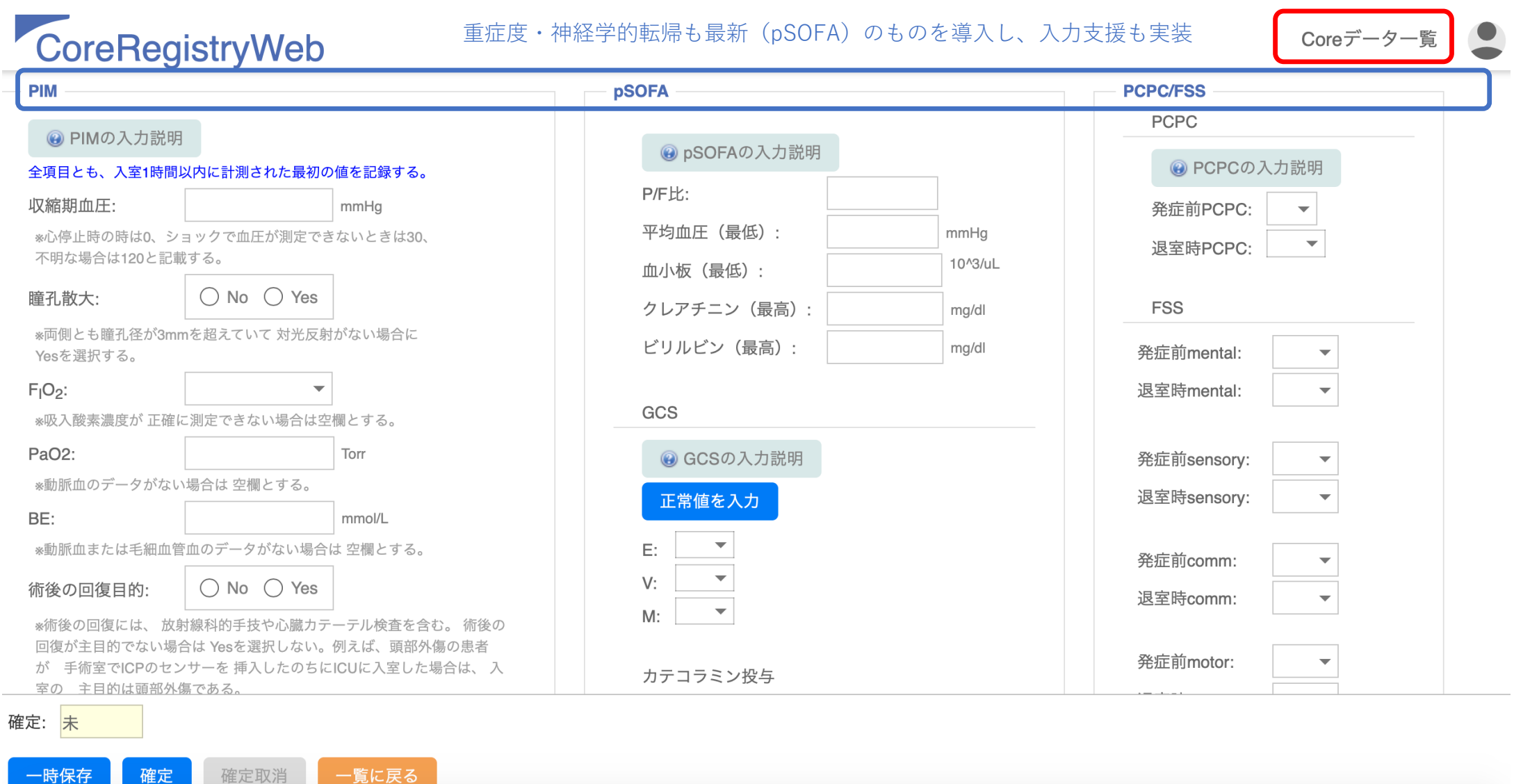

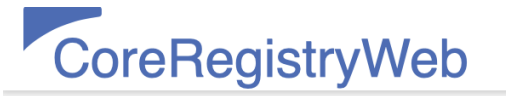

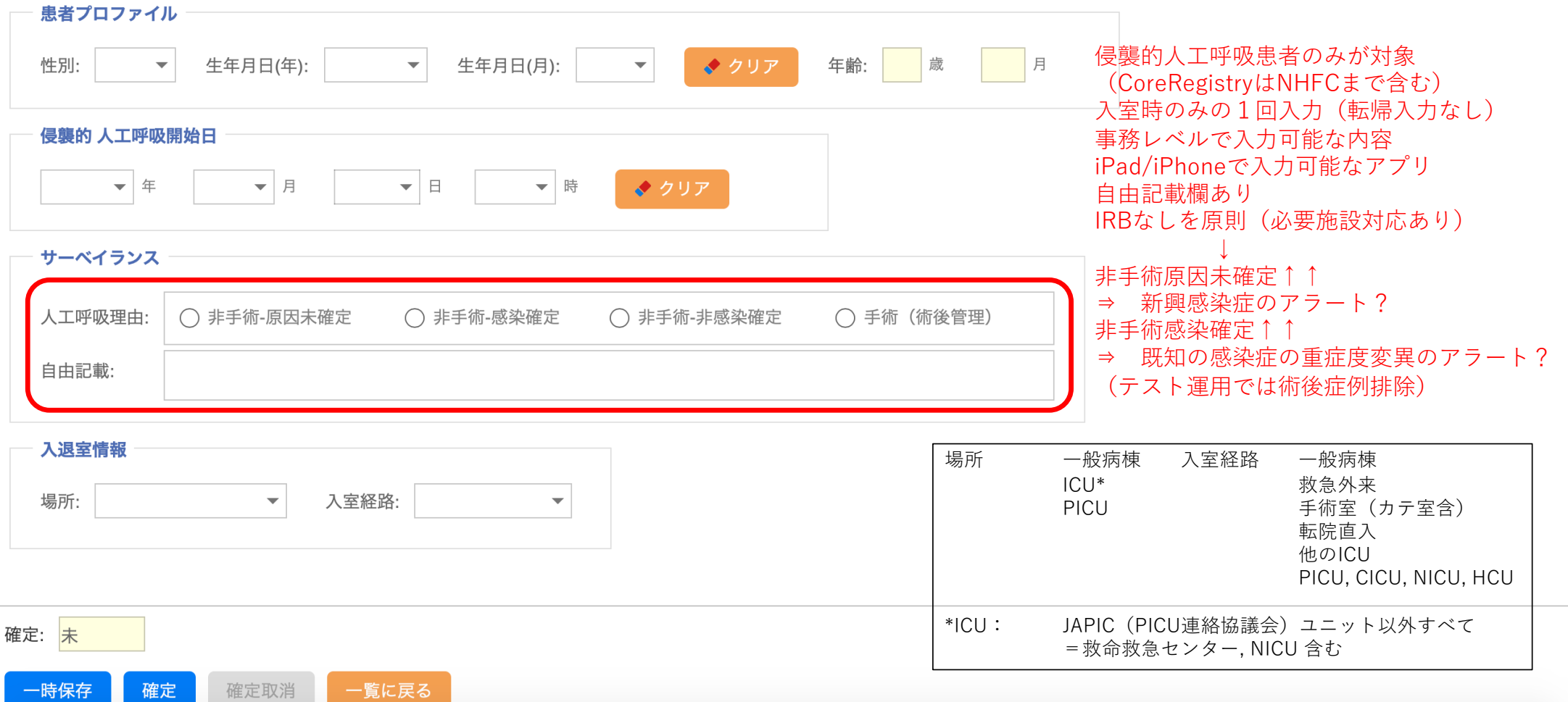

# SARI surveillance 操作マニュアル(補遺) nCoV 試験運用版

Severe Acute Respiratory Infection; SARI

Novel Corona Virus; nCoV

2020.01.20 Ver. 1.2

# ログイン画面

ログインすると下記画面となります。CoreRegistryWeb.nCoVデータ一覧と出ますが、これであっています。 SARI surveillanceのアプリケーションはCoreRegistryWebと同時の作り込みであることと、今後運用予定の SARI surveillance本番用と区別されるべき今回の「テスト運用」専用に、今流行している「nCoVデータ一覧」 という名称を用いた次第です。

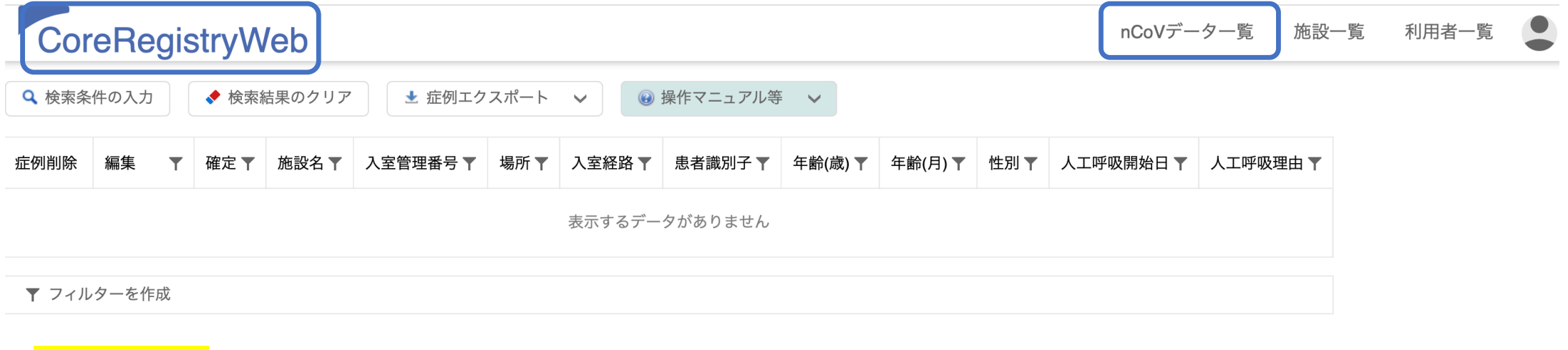

# 症例新規入力

青く反転している、nCoVデータ新規登録をクリックしてください。 |登録対象症例は、侵襲的人工呼吸をしている小児(15歳未満)症例で、術後管理目的は除きます。

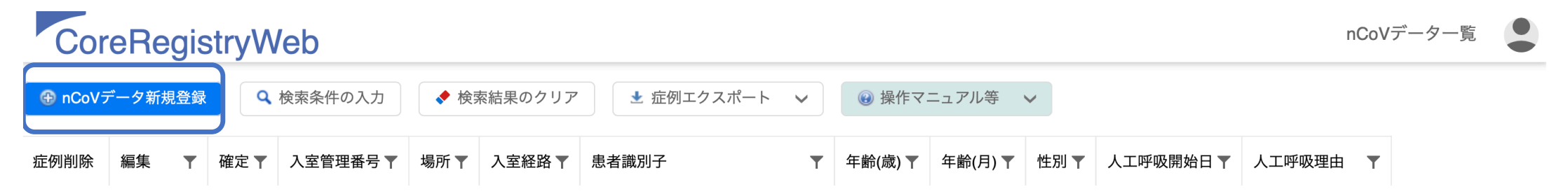

## 新規入力につき

患者ID欄には、各施設における(所謂)患者IDではなく、登録症例の各施設における管理番号を入力します。 (所謂)患者IDと、nCoV 管理番号の連結表は、必要に応じて各施設の責任下において管理してください。 ここに何らかの番号を入力すると、画面灰色の「登録」が青く反転するので、それをクリックします。

この項目名は誤解の元になるので、今回の試験運用から最終運用に切り替える前に、変更予定です。  $\Rightarrow$ 

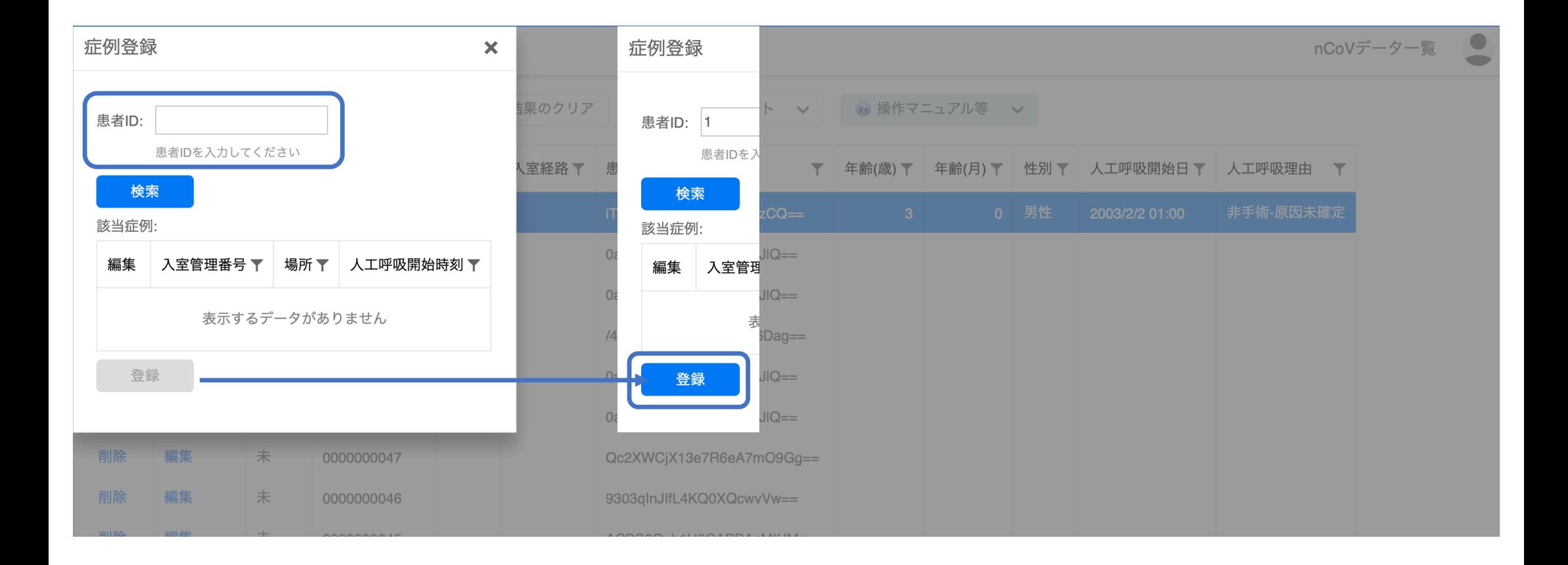

# ログイン画面

患者IDと入室管理番号はアプリケーション側で自動的に割り当てられますので気にしないでください。

# CoreRegistryWeb

nCoVデータ一覧

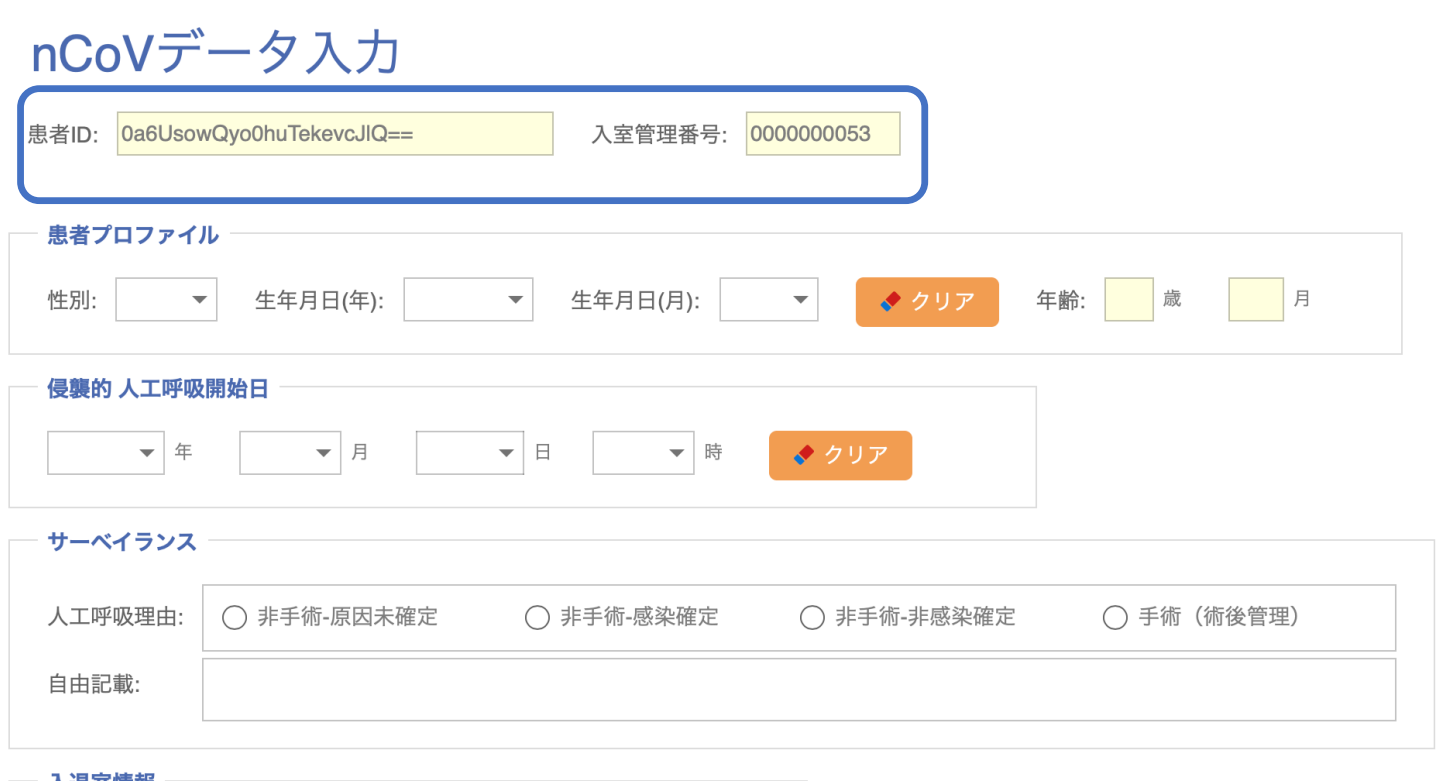

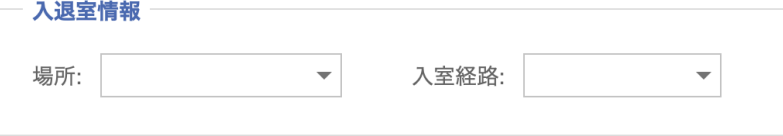

# 患者プロファイルと侵襲的人工呼吸開始日時の入力

上段右の年齢(歳・月)は、自動計算で表示されますので、入力は不要です。

プロファイル入力だけでは自動計算は進みませんので、侵襲的人工呼吸開始日時まで入力を進めてください。 時間は今回のテスト運用では重要ではありませんが、今後の悉皆化の際に開始時間帯の分析をする予定です。

CoreRegistryWeb

nCoVデータ一覧

#### ⇒ 皆様から、時間項目の必要性と手間について、フィードバックお願いします。 nCoVデータ入力

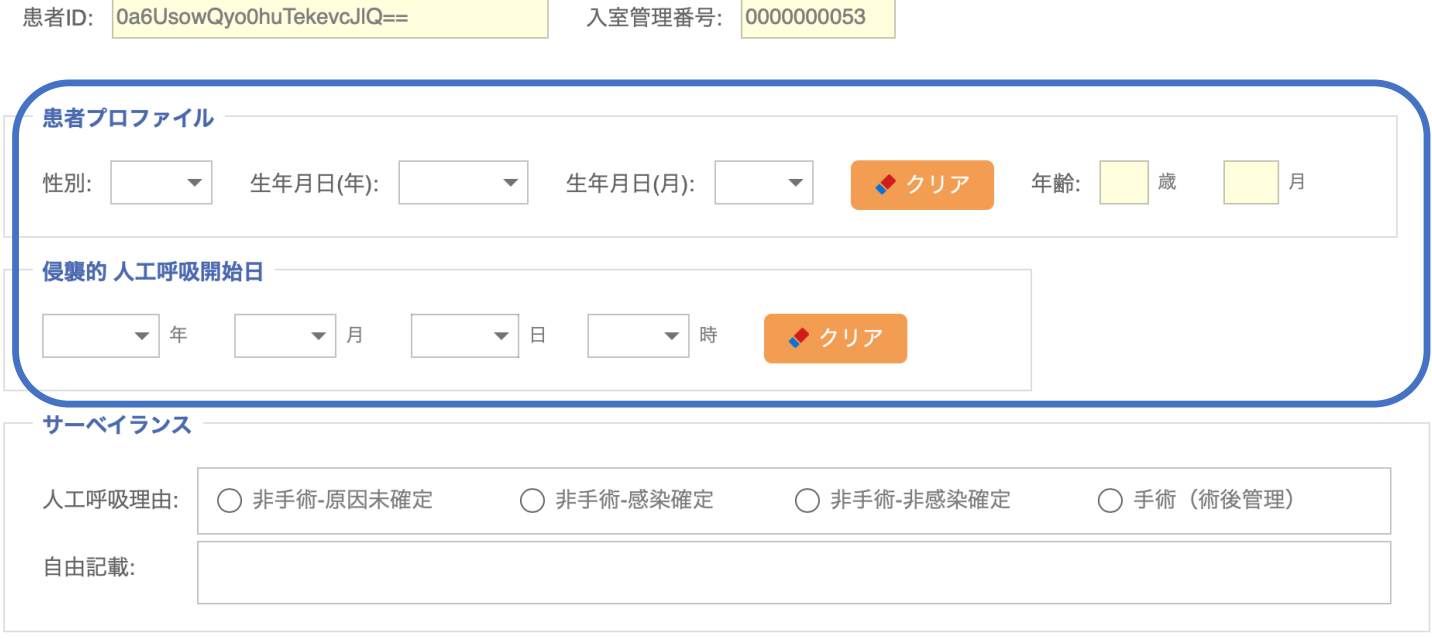

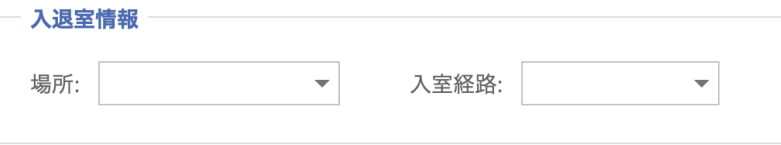

# サーベイランスの入力 この項目が、最重要項目となります。今回は、術後管理症例は入力不要です。 人工呼吸理由を右の分類に準拠して、ラジオボタンをひとつ、選択してください。 必要に応じて、自由記載をしてください(未記入でも登録可能です)。

CoreRegistryWeb

nCoVデータ一覧

#### ⇒ 皆様から、分類の明確さ、自由記載の必要性、フィードバックお願いします。 nCoVデータ入力

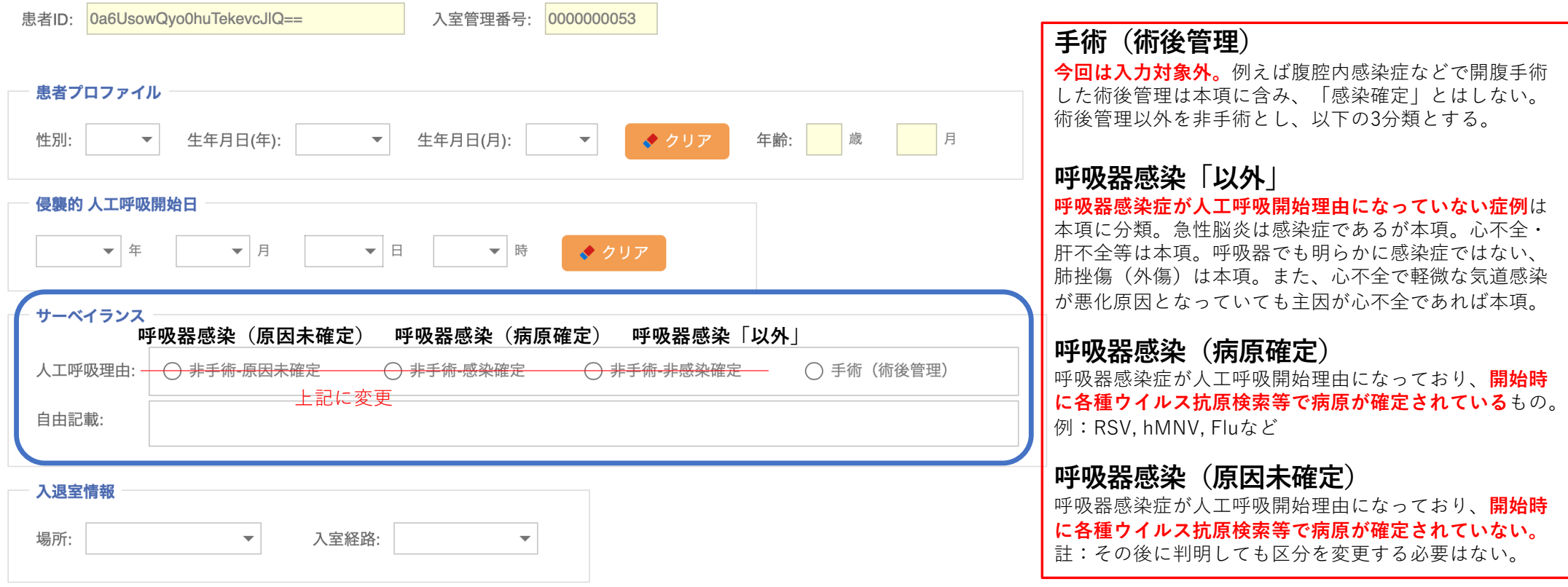

# 入退室情報の入力 右の分類に準拠して、プルダウン項目からひとつ、選択してください。

⇒ 皆様から、分類の明確さ等について、フィードバックお願いします。

CoreRegistryWeb

nCoVデータ一覧

nCoVデータ入力

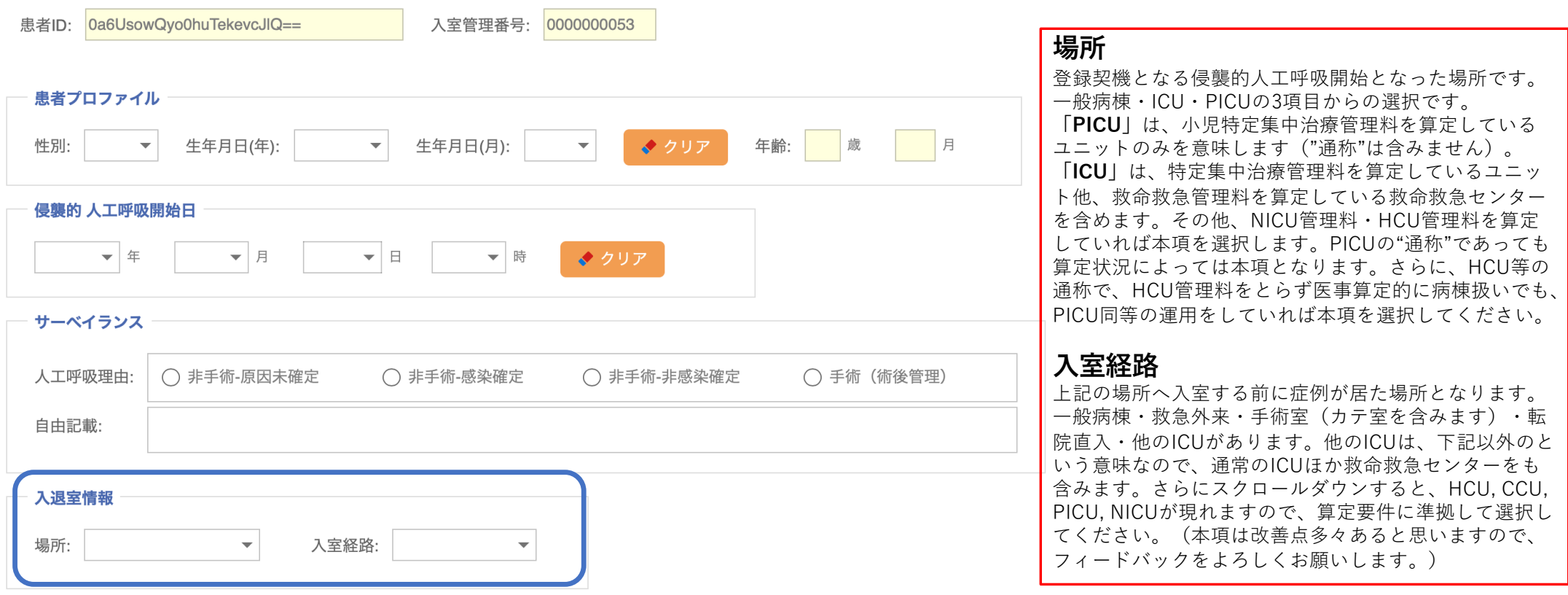

# 入力の確定と登録

# ⇒ 皆様から、一時保存ボタンの必要性について、フィードバックお願いします。

#### $\mathcal{D}$ 確定

「確定」ボタンをクリックします。

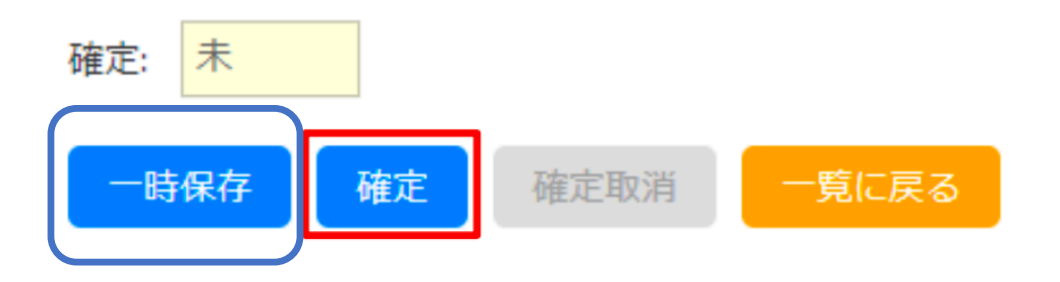

(a).入力エラーがない場合、「SARI データを登録しますか」とポップアップが表示されます。

「OK」ボタンをクリックすると入力内容が登録され、症例一覧画面へ戻ります。

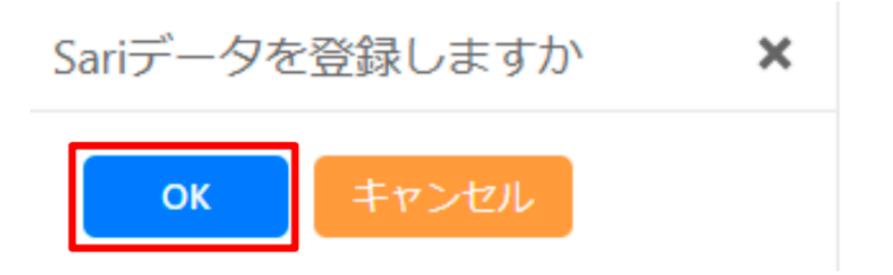

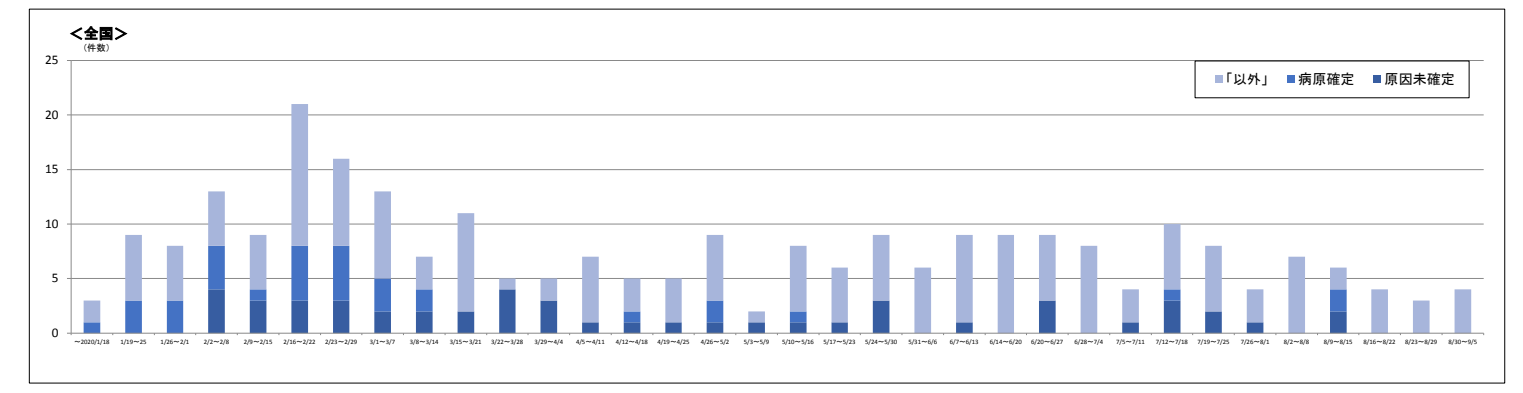

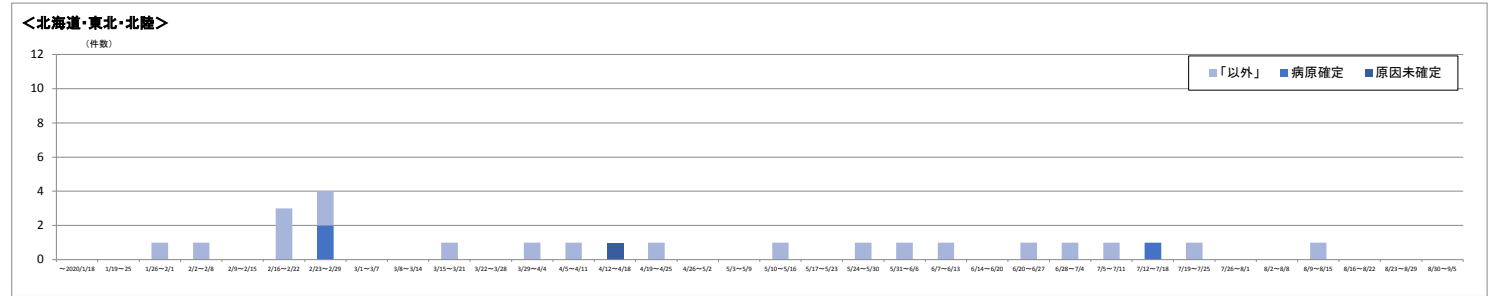

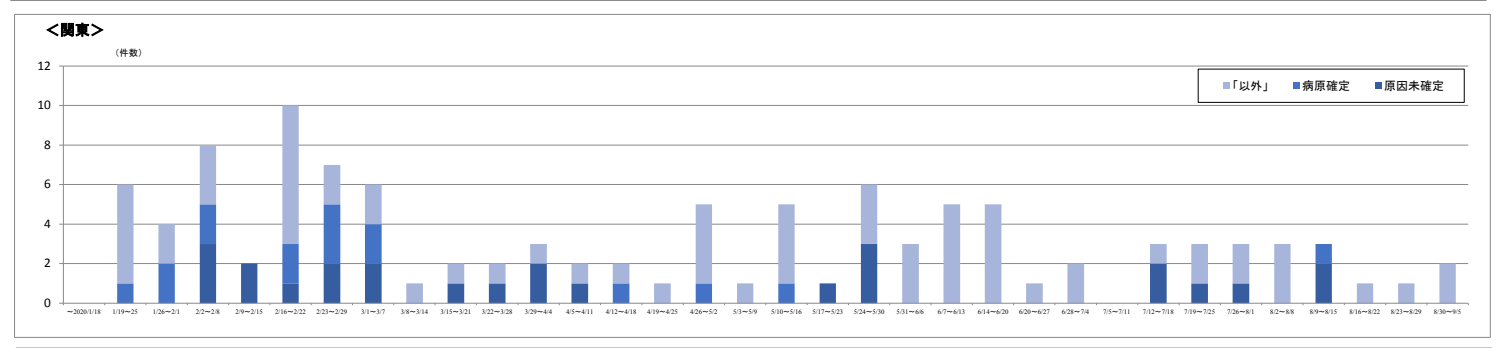

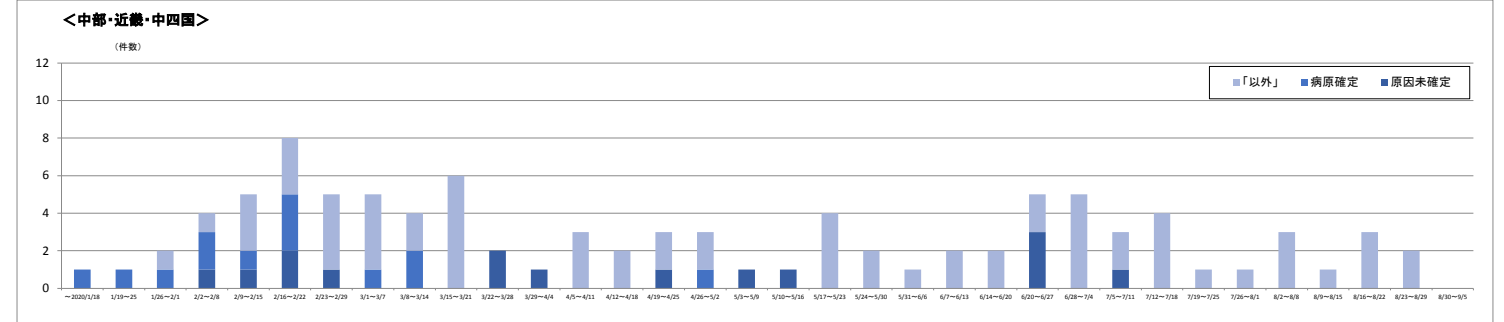

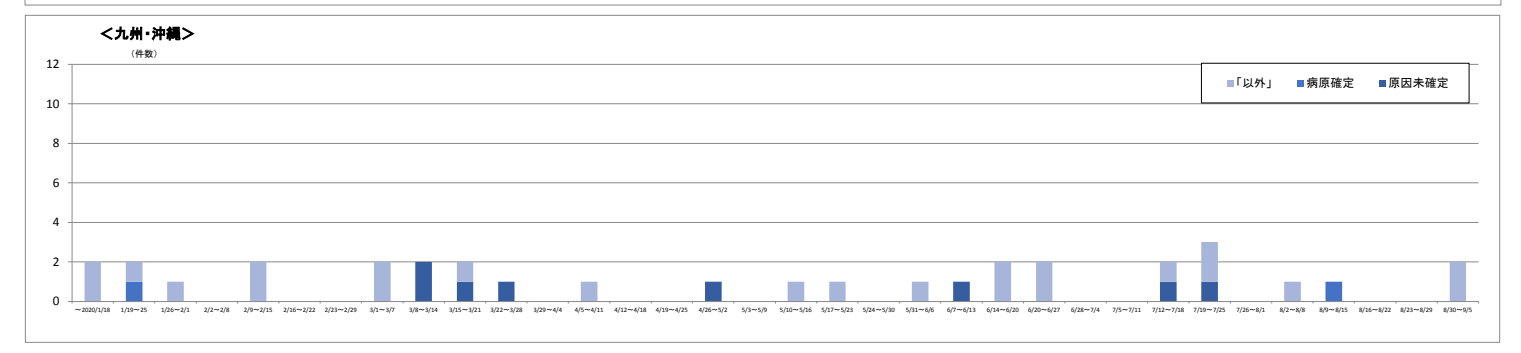